These directions explain how to create a Team using the Microsoft Teams platform.

- 1. Log in to your **Office 365 account**.
- 2. Click on the **Teams** icon.

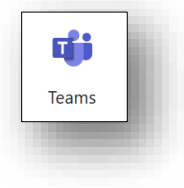

- 3. At bottom left of screen, click **Join or create a team**.
- 4. Select **Create team**.

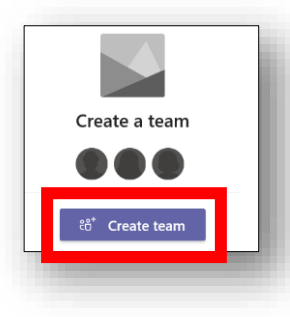

5. Choose the **type of Team** you want to create.

*Note: Classes is the best choice for blended learning with students.* 

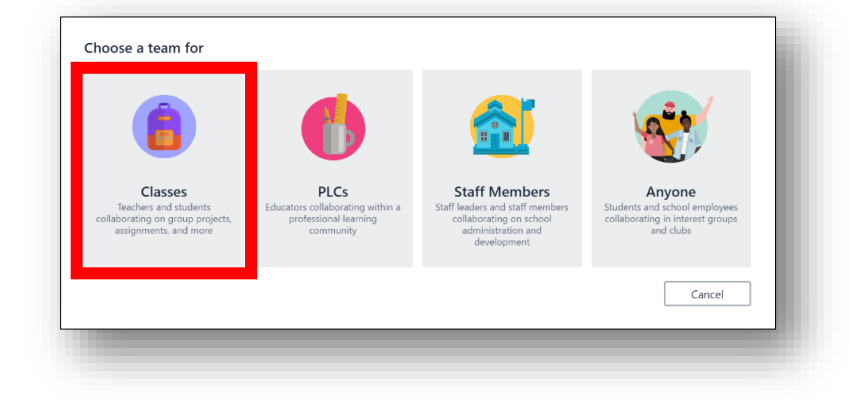

ะือ Join or create a team

స్ట్ర

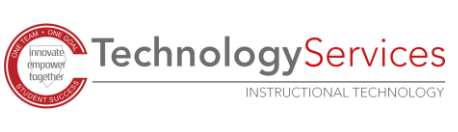

6. **Name your Team**, add an optional description, and then select **Next**.

*Note: Begin your Team name with your 3-letter school code and include your name. Example: VAU-Bryant- Science 1st block*

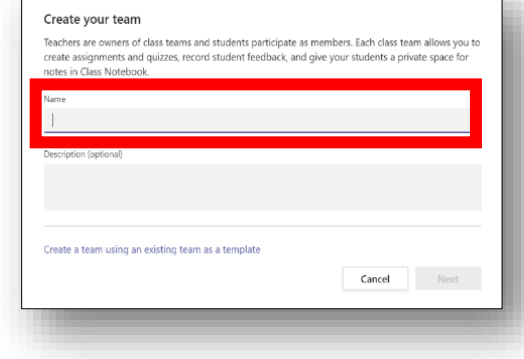

7. Add members to your Team by typing the **name of the student or employee**.

*Note: If you choose, you can add members later.* 

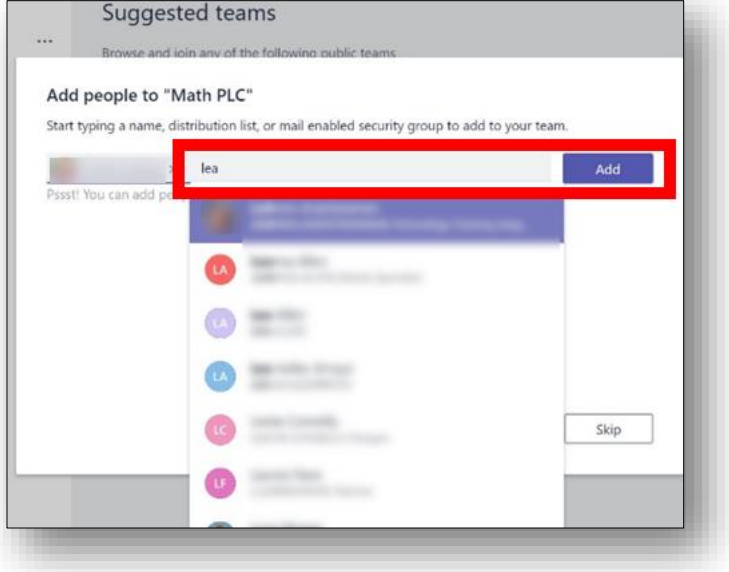

8. Add additional members by clicking on the **ellipsis** by the Team name and selecting **Add members**.

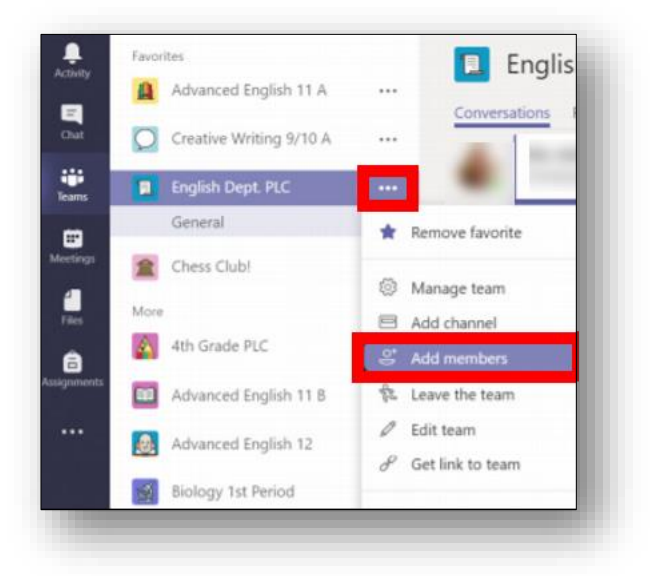

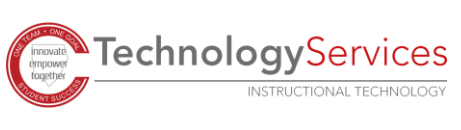